# **Sitelok Follow Up Email Plugin**

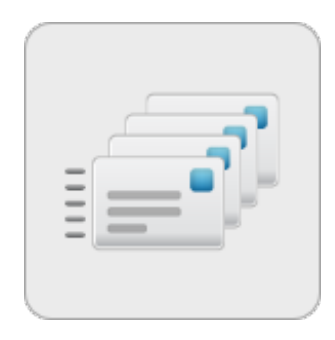

V1.3

#### **Sitelok Follow Up Email Plugin**

Copyright 2014-2022 Vibralogix. All rights reserved.

This document is provided by Vibralogix for informational purposes only to licensed users of the Sitelok product and is provided on an 'as is' basis without any warranties expressed or implied.

Information in this document is subject to change without notice and does not represent a commitment on the part of Vibralogix. The software described in this document is provided under a license agreement. The software may be used only in accordance with the terms of that license agreement. It is against the law to copy or use the software except as specifically allowed in the license.

It is the users responsibility to ensure the suitability of the product before using it. In no circumstances will Vibralogix be responsible for any loss or damage of data or programs as a result of using the product. Your use of the product implies acceptance of these terms.

## **Contents**

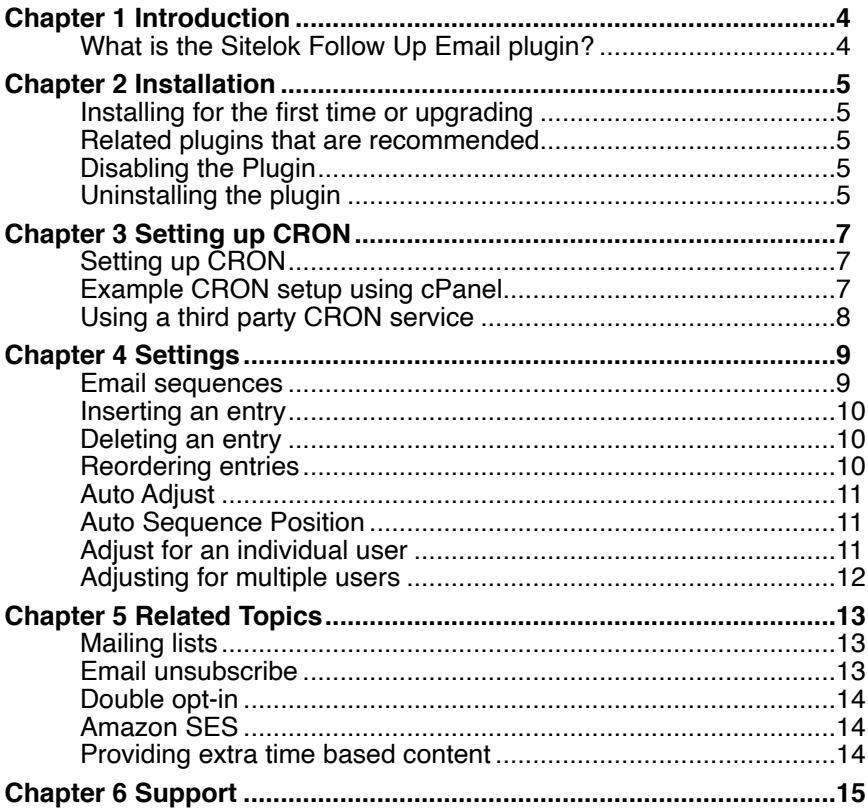

# <span id="page-3-0"></span>**Chapter 1 Introduction**

## <span id="page-3-1"></span>**What is the Sitelok Follow Up Email plugin?**

The Follow Up Email plugin can automatically send a sequence of emails to users after they join usergroups (like an auto responder service). So for example you could set it up so that when users join the SILVER usergroup they are sent a welcome message on day 1, a news email 7 days later and then an upgrade to GOLD offer 30 days after that. You can setup any number of emails in the sequence for each user group as well as a global sequence that is sent to all users. You can also set emails so that they are only sent out if a user is or is not a member of another group. So for the upgrade to GOLD message in our example we could choose to only send that if the user has not already upgraded to GOLD.

If you use Linklok to sell downloads then you can easily use this plugin to create product related email sequences.

This plugin requires the use of CRON on your server to be able to perform tasks at specific times. You should check with your hosting provider that CRON is supported and for details about how to set it up. You can also use third part cron services such as SetCronJob (<http://www.setcronjob.com> )

# <span id="page-4-0"></span>**Chapter 2 Installation**

## <span id="page-4-1"></span>**Installing for the first time or upgrading**

- 1) Extract the contents of the zip file to your PC.
- 2) Copy slcronhandler.php to the slpw folder (overwrite if it exists)
- 3) Upload the plugin followupemail folder to your existing Sitelok slpw folder using FTP. There are no special permissions required on most servers.
- 4) Login to the Sitelok control panel.
- 5) Open the following URL in the browser

http://www.yoursite.com/slpw/plugin\_followupemail/install.php

which will start the installation process. If all is well you will be taken to the plugin preferences page where you will see the plugin listed.

If you have any problems with installation please let us know so that we can help you.

## <span id="page-4-2"></span>**Related plugins that are recommended**

We recommend using our Email Unsubscribe plugin so that users can have the option to opt out of receiving emails. You may also find the Amazon SES plugin useful as it allows emails to be sent via SES which provides a high level of reliability an deliverability.

## <span id="page-4-3"></span>**Disabling the Plugin**

To disable the Follow Up Email plugin select **Plugin Preferences** in the **Plugin** menu option of Sitelok. Uncheck the enable box for the plugin and click the **Save** button. You can enable it again in the same way.

### <span id="page-4-4"></span>**Uninstalling the plugin**

To permanently remove the plugin and its settings follow these steps.

- 1) Disable the plugin as above.
- 2) Click the delete icon next the plugin in the disabled plugins section.
- 3) Confirm the action in the alert box.

If the plugin is uninstalled successfully you will be returned to the plugin preferences page.

# <span id="page-6-0"></span>**Chapter 3 Setting up CRON**

## <span id="page-6-1"></span>**Setting up CRON**

If you have already setup CRON for another Sitelok plugin you can ignore this chapter.

Normally servers process pages or perform actions when a user visits them but for this plugin we need to have a way for emails to be sent out at specific times in the future. To handle situations like this most servers have a service called CRON which can be used to call a file or page at regular intervals.

How CRON is setup is specific to each server so you may need to ask your hosting provider for help. The basic idea is to have the file slcronhandler.php called every 5 minutes so that it can determine if any tasks need to be performed. To get the file path or URL (which one is used depends on your server) open the plugin settings page in the Plugins menu and scroll down the page to the CRON Settings section.

#### **CRON** settings

Ensure that you have CRON setup to call the handler every 5 minutes using the file path or URL below (depending on your server setup). CRON only needs to be setup once for all plugins that use it.

#### **File path**

/home/server1/public\_html/slpw/slcronhandler.php auth=c662a1f946a25a308cee70475c568d23

#### URL

http://www.yoursite.com/slpw/slcronhandler.php?auth=c662a1f946a25a308cee70475c568d23

#### <span id="page-6-2"></span>**Example CRON setup using cPanel**

If your hosting uses the popular cPanel control panel then you can usually setup CRON as follows.

- 1) Login to cPanel and click the Cron Jobs icon.
- 2) In the minutes field enter \*/5
- 3) In the hour, day, month and weekday fields enter \*
- 4) In the command field enter /usr/local/bin/php followed by a space and then the file path from the plugin page.

It should look something like this

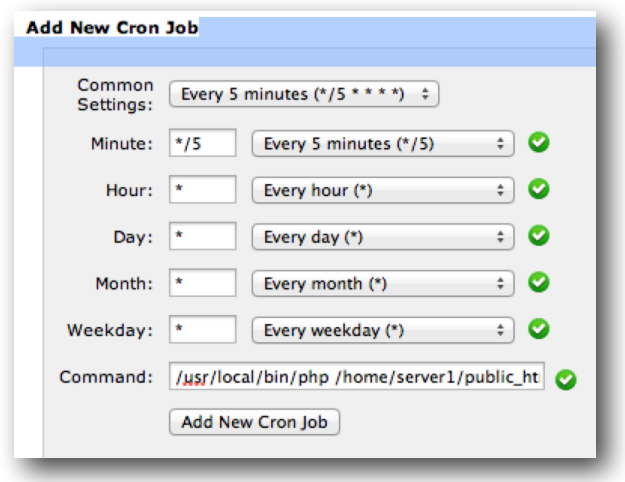

Click Add New Cron Job to enable it.

#### <span id="page-7-0"></span>**Using a third party CRON service**

If your hosting provider doesn't support CRON there are a number of third party services that can simulate CRON calls. Sitelok should work fine with these systems. For example SetCronJob ( <http://www.setcronjob.com>) allows you to enter a URL to be called at a fixed period. For use with Sitelok their Silver plan (currently \$10 per year) should be ideal. Just set the URL to call to the URL provided on the plugin page and set When to call to 5 minutes

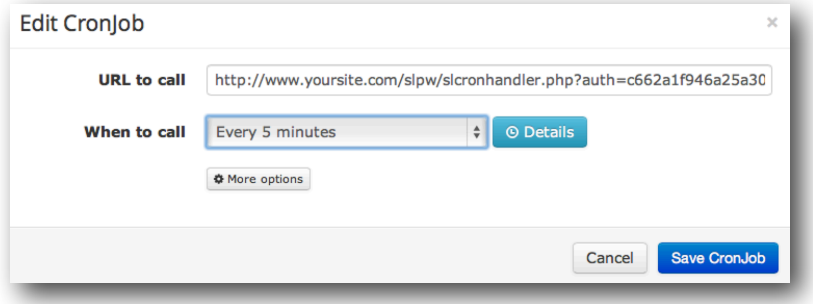

# <span id="page-8-0"></span>**Chapter 4 Settings**

## <span id="page-8-1"></span>**Email sequences**

Click the Follow Up Email option in the Plugins menu to display the settings.

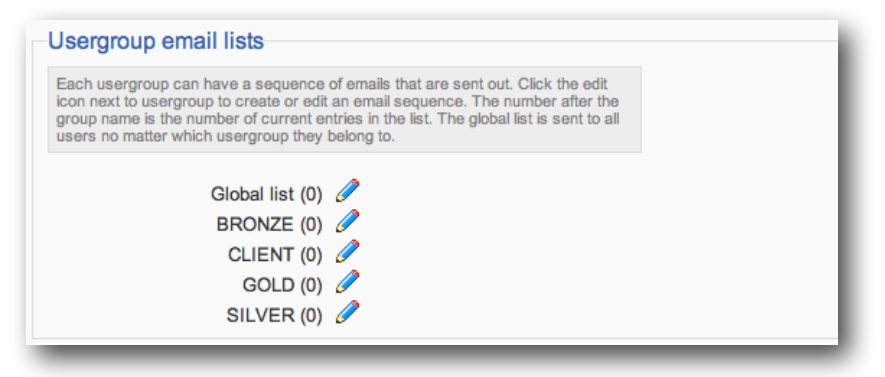

In the first section you will see a list of the usergroups you have defined. To create an email sequence list just click the  $\triangle$ icon to display the email list page for the usergroup.

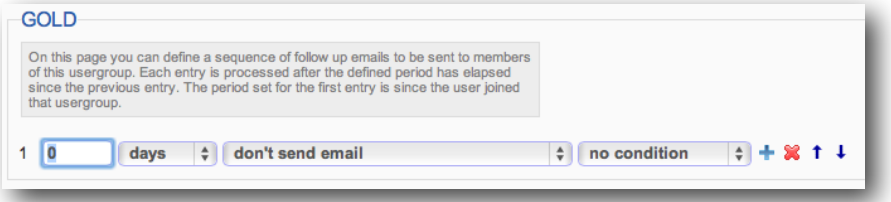

To setup your first email enter the period of time since joining the usergroup the email should be sent, the template to send and any condition based on them belonging or not belonging to another usergroup.

To add the next email in the sequence click the  $\pm$ icon. The time period you enter is the time since the last entry in the sequence was processed (even if no email was sent).

You can add as many entries as you need.

Remember to click the **Save** button to save any changes to the list.

**Important** Users will only trigger the email sequence when they join the related group (or create an account for the global group). Users that are already a member of a usergroup when you install the plugin will not get the email sequence. If you wish existing members to start the sequence as if they just joined you can adjust their sequence position as described later.

Also be careful if you import users into Sitelok as they will start to receive the appropriate email sequence. To stop a large number of emails being sent out at the same time its best to handle large imports of users in batches over several days.

#### <span id="page-9-0"></span>**Inserting an entry**

If you need to insert an entry between two others then click  $\pm$  on the entry above where you want to insert. Remember to click the **Save** button to save any changes to the list.

Beware that inserting an entry to an existing list has an impact on users already part way through the sequence. To solve this Sitelok will attempt to adjust each affected users email count to handle inserted emails unless you choose to handle this manually (see Auto Adjust).

#### <span id="page-9-1"></span>**Deleting an entry**

To delete an entry click the  $\triangle$  icon next to the entry. If the entry is the only one then the sequence will be considered empty. Remember to click the **Save** button to save any changes to the list.

Beware that deleting an entry in an existing list can have an impact on users already part way through the sequence. To solve this Sitelok will attempt to adjust each affected users email count to handle deleted emails unless you choose to handle this manually (see Auto Adjust).

#### <span id="page-9-2"></span>**Reordering entries**

You can use the  $t \downarrow$  icons to move entries up and down the list. Remember to click the **Save** button to save any changes.

Beware that moving an entry in an existing list can have an impact on users already part way through the sequence as their position will remain the same.

#### <span id="page-10-0"></span>**Auto Adjust**

Inserting or deleting entries in an existing sequence can have an impact on users already part way through the sequence.

For example if you insert a new email between email1 and email2 then the existing email2 will become email3. Users who have just been sent email2 would receive it again (as email3).

To solve this Sitelok will attempt to adjust each affected users email count to handle the changes.

If you prefer to manually adjust users positions in a sequence when you adjust a list then just uncheck the **Auto Adjust** checkbox before saving the changes. You can then either adjust users individually by clicking the  $\boxplus$  icon next to the user on the main admin page or use the Adjust Sequence Position tool on the plugin settings page to handle multiple users (see later).

*We noticed that at least one of the big name auto responder subscription services doesn't automatically handle changes to the email sequence and expects users to manually adjust each members count individually. There isn't even an option to adjust multiple users (there maybe 1000's) so they suggest calling them up so they can do that for you!!!* 

## <span id="page-10-1"></span>**Auto Sequence Position**

For each Sitelok user we store the list sequence position they are at for each usergroup email list. There maybe occasions when you want to adjust this for one or more users.

#### <span id="page-10-2"></span>**Adjust for an individual user**

To adjust the position for an individual user click the icon next to the user on the main admin page.

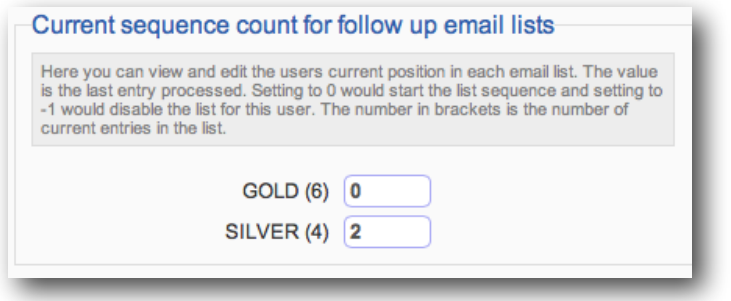

#### Chapter 4 - Settings

Here you can set the position count for each usergroup list (and global list if used). The position refers to the last entry processed. Setting 0 will cause the user to start the list again. Setting to the last entry in the list will leave the user waiting until you add a new entry. Setting -1 will disable the user from receiving emails from the list.

#### <span id="page-11-0"></span>**Adjusting for multiple users**

To make it easier to adjust the list sequence position for multiple users we have provided a tool on the plugin settings page.

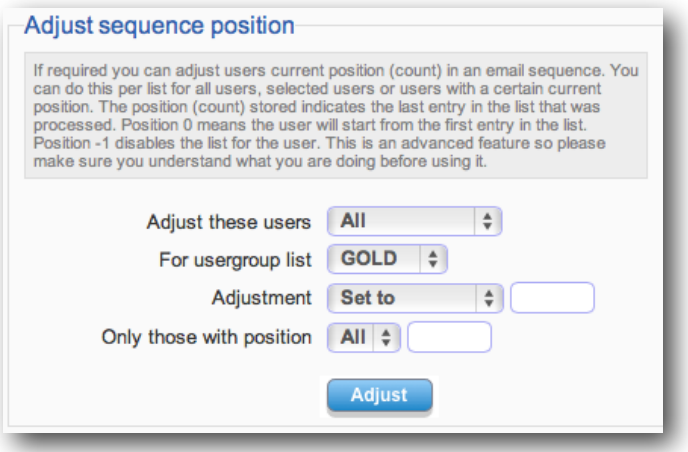

Using this tool you can adjust users position count.

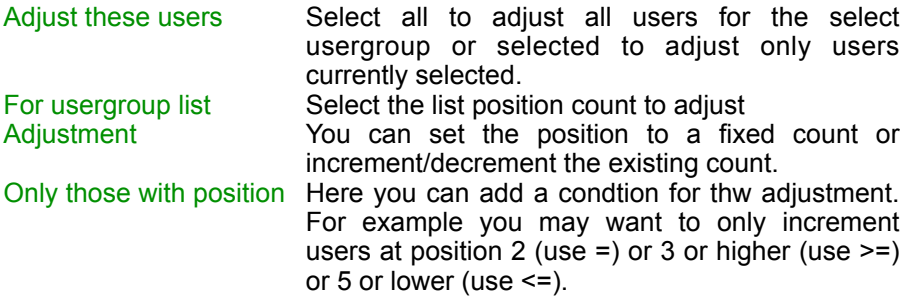

Be very careful when using this tool.

# <span id="page-12-0"></span>**Chapter 5 Related Topics**

There are many ways to use the plugin but here are some ideas and tips.

## <span id="page-12-1"></span>**Mailing lists**

Primarily Sitelok is a membership system but it can be used to handle mailing lists as well by creating usergroups that are for mailing list access only. So for example you could add a registration form to your site that collects a name, email address (and any other details) and then adds the user to a usergroup used as a mailing list. The usergroup doesn't necessarily need to be used for any site content.

There is one issue when using a registration form in this way. If a user visits your site and signs up to your mailing list and then returns and tries to register for membership (or signup for a different mailing list) then the registration form will report that the email has already been used. This is necessary as it wouldn't be secure to allow the updating of a Sitelok account in this way.

The issue described above doesn't apply if the user uses a payment plugin (like Paypal or 2CO) to get membership as it can update the existing account if you select the option to search for an existing email.

The best way to handle this situation is to issue a password during the initial signup to your mailing list. This can be used to access an update profile form where the user can update their details and also add or remove themselves from mailing lists (usergroups) if you offer more than one. See the 'User Profile Page' chapter of the main Sitelok manual for details about adding and removing usergroups. Of course you should make sure mailing list only usergroups only provide access to this update form and not your members only content.

## <span id="page-12-2"></span>**Email unsubscribe**

You should always provide a way for users to unsubscribe to emails. We recommend installing the Email Unsubscribe plugin for Sitelok as this provides an easy way for users to block all emails if they don't want them. This is a one click link in the email and doesn't require the user to login. Such an unsubscribe link is important as it allows users to stop all emails but you may also like to provide users a less drastic way to add or remove themselves from specific mailing list usergroups as well. You can do this using the update profile form as mentioned earlier.

## <span id="page-13-0"></span>**Double opt-in**

It is generally accepted that when users signup or pay for membership that they may be sent emails associated with the membership. However it is important to ensure the email account is actually owned by the user before you start sending emails to the address. For example the email template sent to the user during registration could contain a confirmation link that the user clicks to enable a Sitelok account which proves they have access to the email account. This would use the **!!!approve(** )!!! link. Other options include using links in the email that allow the user to add or remove themselves from specific usergroups such as !!!removegroup( )!!!. See the main Sitelok manual for more details.

The Email Unsubscribe plugin also has an opt-in link option.

## <span id="page-13-1"></span>**Amazon SES**

Most hosting servers have limitations in place for sending emails. Also emails sent from hosting servers (especially shared hosting) are more likely to be spam filtered on the client side. One service that is worth checking if you send a lot of email is Amazon SES -<http://aws.amazon.com/ses/>

This service allows you to send bulk email cheaply and reliably. We have a plugin that can route Sitelok email via Amazon SES and can also flag user accounts which are getting bounces or complaints. When combined with the email unsubscribe plugin those accounts can be automatically blocked from being sent further emails too.

### <span id="page-13-2"></span>**Providing extra time based content**

You can use follow up emails to provide a simple time based content system. For example when a user registers or pays you could initially add them to the BRONZE usergroup. In a follow up email set to go out 30 days after joining you could provide a link which adds them to the SILVER usergroup. After another period of time you could use the next follow up email to add them to the GOLD usergroup.

In a similar way you could provide extra content to entice a user to click a link to read more. Many scenarios could be setup like this.

# <span id="page-14-0"></span>**Chapter 6 Support**

Hopefully if you have followed this manual carefully everything will be working fine. However sometimes things don't go quite so smoothly so if you have any questions or problems then please check the FAQ on the support page or email us.

Support area: <http://www.vibralogix.com/support/>

Email: [support@vibralogix.com](mailto:support@vibralogix.com)